## コンピュータ制御ムービングヘッド

# Pan Unit

## SPU-01c

## User's Manual

## Version 1.5.0u

## サスティナブル ロボティクス

2012 年 7 月

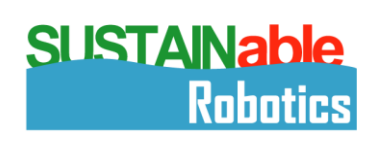

<u> - The Company of The Company of The Company of The Company of The Company of The Company of The Company of The Company of The Company of The Company of The Company of The Company of The Company of The Company of The Comp</u>

 $\mathcal{L}_{\mathcal{A}}$ 

▄

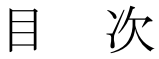

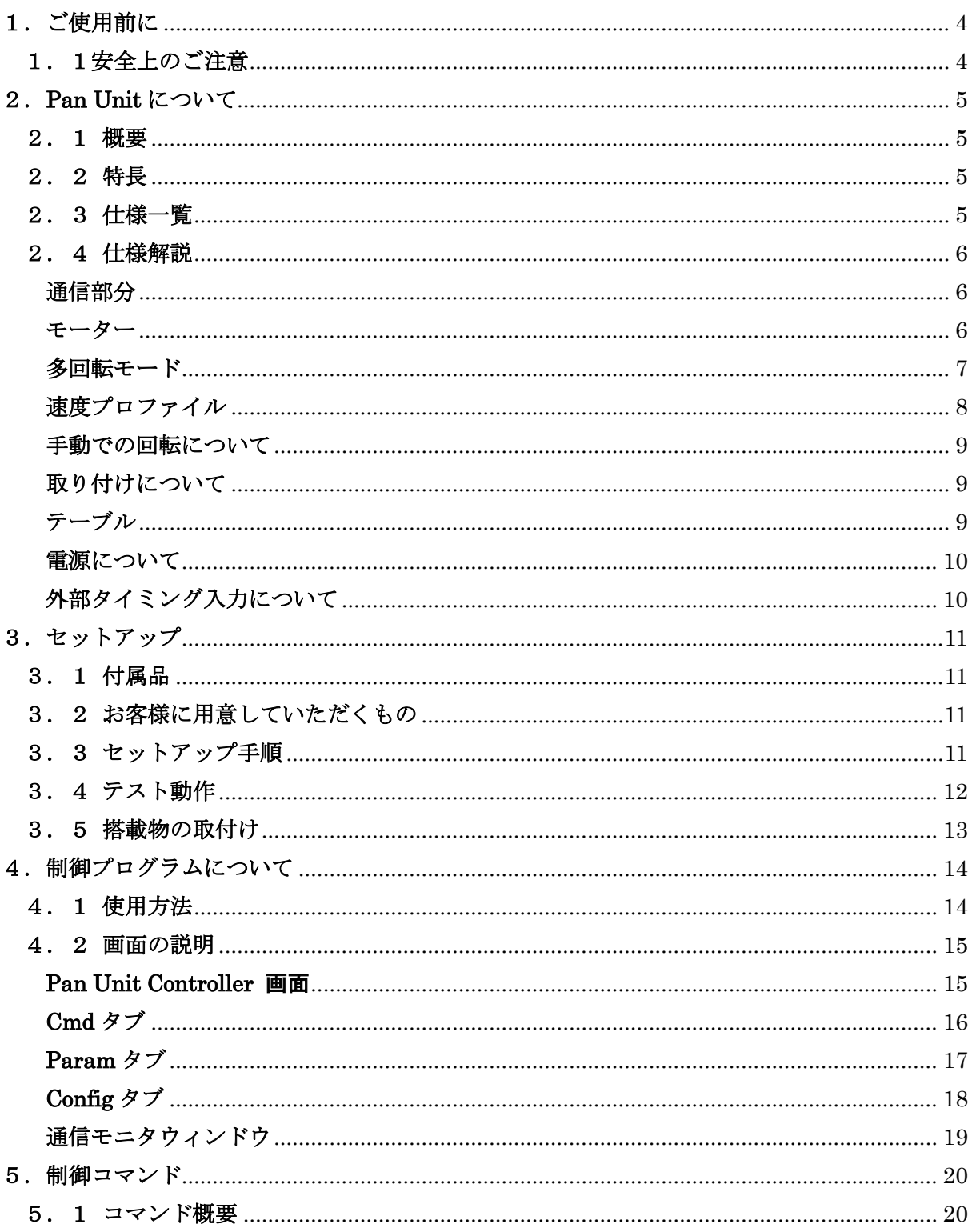

a.

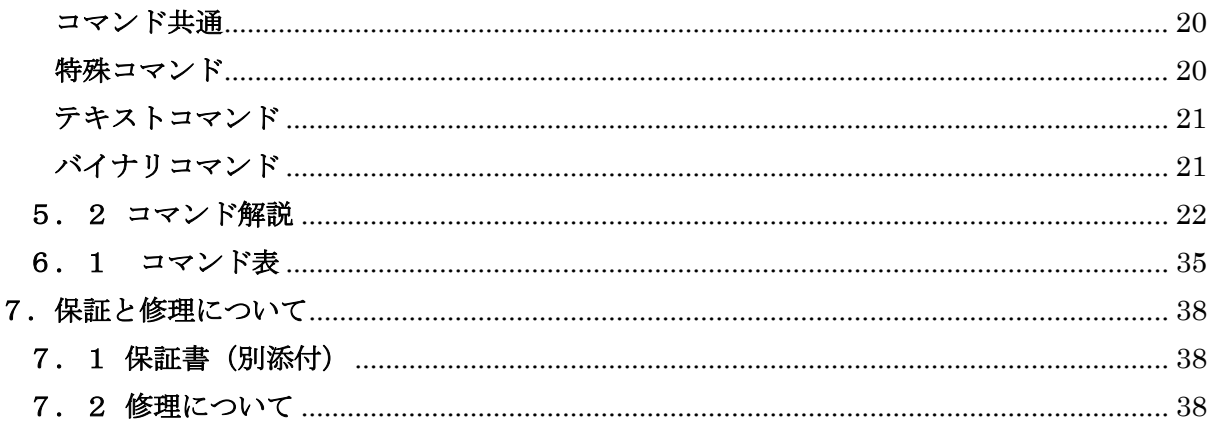

<u> Tanzania (h. 1888).</u><br>Demografia

#### <span id="page-3-0"></span>1.ご使用前に

#### <span id="page-3-1"></span>1.1安全上のご注意

安全にお使いいただくために、以下の事をお守り下さい。

- ●すべてのインストラクションをお読みください。
- ●すべての警告事項に注意をしてください。
- ●すべてのインストラクションに従ってください。
- ●サスティナブル ロボティクスのインストラクションに従って設置してください。
- ●本製品の環境仕様を超えた条件下での設置・使用はしないで下さい。
- ●ラジエータやヒートレジスタ、ストーブ、その他発火する可能性のある機器類(増幅 器を含む)などの発火源の近くには設置しないでください。
- ●本体を布などで覆うと加熱して故障の原因となる場合があります。覆う必要がある 場合には温度に気を付けて使用してください。
- ●使用する時はユニット本体をしっかりと固定して下さい。動作によりバランスが崩 れて倒れたり落下したりすることがあります。
- ●固定する場所は周囲に十分なスペースを確保し、搭載物がぶつからないように注意 して下さい。
- ●取り付けねじ穴は深さがあります。指定以上の長さのネジは使用しないでください。
- ●本製品を改造したり、本書に記載のない方法で分解しないでください。
- ●本製品は、屋内仕様となっており、防塵防水仕様ではありません。本製品の上に、 水などの入った容器を置かないでください。
- ●サスティナブル ロボティクスの指定した付属品、アクセサリのみを使用してくださ い。
- ●コンセントや配線器具の定格を超える使い方や、仕様を超える使い方はしないでく ださい。
- ●ぬれた手で電源プラグの抜き差しはしないでください。感電の原因になります。
- 電源プラグの埃などは、定期的に取って下さい。火災の原因になります。
- ●電源プラグは根元まで確実に差し込んで下さい。痛んだプラグやコンセントは使用 しないで下さい。
- ●パンユニット使用の際に器具類が損傷などを受けたときには、点検整備を行う必要 があります。
- ●動作中に異音がした場合は使用を中止して弊社まで連絡してください。

#### <span id="page-4-0"></span>2.**Pan Unit** について

#### <span id="page-4-1"></span>2.1 概要

ムービングヘッド Pan Unit は、超小型軽量・一体型で、早く、正確なポジショニン グが特長の自動一軸雲台です。RS-232C 経由で位置・速度・加速度などのパラメータを PC から操作することが可能です。レーザレンジファインダを用いた地図作成や、コンピュ ータビジョン、その他ロボティクスアプリケーションに最適です。

#### <span id="page-4-2"></span>2.2 特長

- ●超小型軽量の一体型、手のひらサイズ
- ●カメラ、アンテナ、レーザー等複数アイテム搭載 可能。
- ●位置・速度・加速度の高精度コントロール
- ●剛性が高く、なめらかで再現性のある動きが可能
- 専用制御ソフトウェアで簡単操作
- ●リアルタイム検出、トラッキングが可能なコマン ドセット
- 高い位置再現性
- どんな角度にも取り付け可能
- ●バッテリーオペレーションに適した単一電源仕様
- $\bullet$ インターフェース:RS-232C
- ローコスト

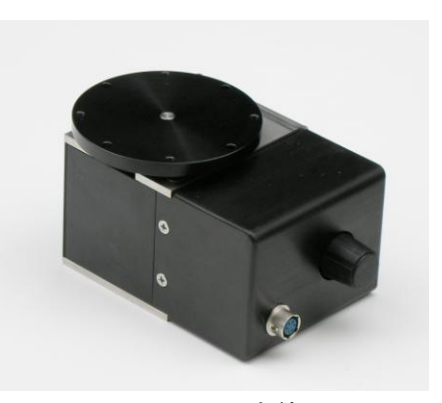

Pan Unit 本体

#### <span id="page-4-3"></span>2.3 仕様一覧

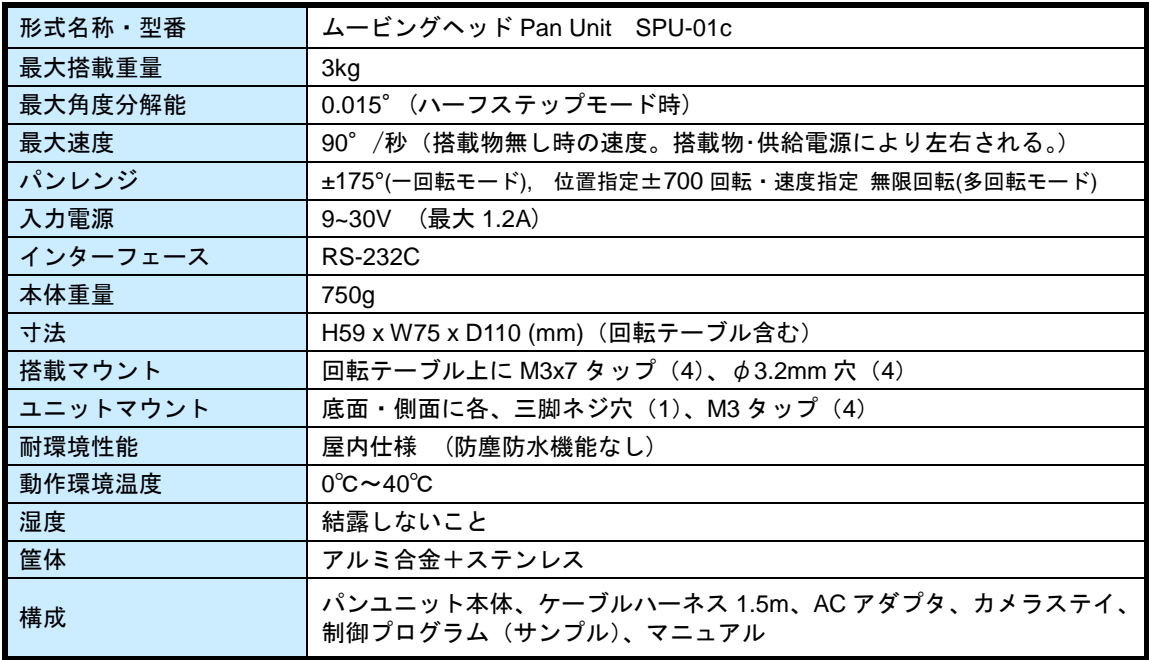

#### <span id="page-5-0"></span>2.4 仕様解説

Pan Unit はシリアルコマンドで制御可能な高精度回転台です。

#### <span id="page-5-1"></span>通信部分

シリアル信号の仕様は以下の通りです。

- $\div$  RS232C
- $\diamond$  ボーレート: 1200bps~38400bps (default: 9600bps)
- データ: 8bit
- パリティ: none
- ストップビット: 1
- フローコントロール: 無し

#### <span id="page-5-2"></span>モーター

1周200パルスのステッピングモーターを使用しています。 モーターと回転テーブルの間は1/60の減速機がはいっており、モーター60回 転で回転軸が一回転します。

また、モーターの駆動回路はマイクロステップ駆動ができるようになっています。 マイクロステップというのは、モーターの機構的な 1 ステップを電気的に分割して より細かく動かす方式です。

Pan Unit では、1/1,1/2、1/4、1/16の 4 通りの駆動方式が選べます。 つまり、1/4を選択した場合、200x4=800ステップでモーターが一回転 する事になります。マイクロステップを使用する事により分解能が高くなります。 計算上は1/16モードのときに、テーブル 1 周が192000ステップ、角度分

解能が0.0019度となります。 しかし、機構的な位置決めではないため摩擦 やその他の原因により意図した位置とずれる可能性があります。マイクロステップ はその点に気を付けて使用してください。

当製品では、分解能はハーフステップの数値を使用しています。

ステップと角度の関係は以下の通り

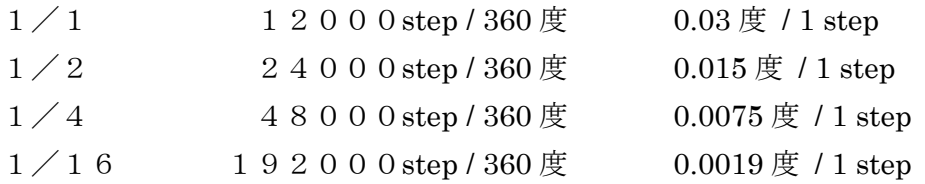

テーブルを上から見て、時計回りが正(+)、反時計回りが負(-)となります。

#### <span id="page-6-0"></span>多回転モード

Pan Unit は 2 つのローテートモードがあります。 シングルモード(標準)の場合、+-175度の動作範囲を持ちます。 マルチモードの場合、+-699回転の動作範囲となります。

位置はパルス数で指定するので、ステップモードに応じた 1 回転あたりのステップ数 に699を掛けた値がマルチモードにおける最大指令値となります。

ステップと最大指令位置の関係は以下の通り

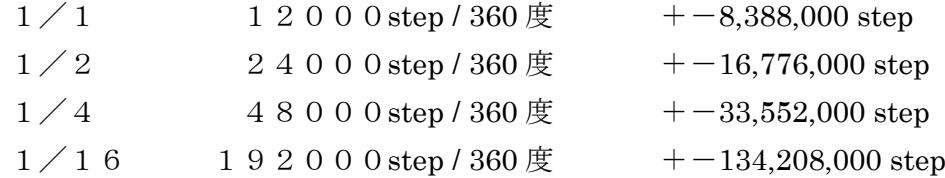

マルチモードの場合、テーブルが何周もするため、指令位置とテーブルの角度が 1 対 1 に対応しなくなります。そのためテーブルの角度に対応した指令位置(オフセッ ト位置)を扱うための命令として sop,gop コマンドがあります。

sop コマンドは、現在の位置(原点からテーブルが何周しているか)に関係なくオフ セット位置にテーブルを移動します。

その際、現在のオフセット位置から指令されたオフセット位置へ距離が短い回転方向 を選自動的に選択します。

位置指令、オフセット位置指令コマンドを使用した場合、最大指令位置の範囲外へ 移動することはできません。

ローテートモードがマルチモードの場合は、その場合でも速度指令を使用して最大 指令位置の範囲外まで移動させることができます。

一旦範囲外へ移動した後には、各コマンドは以下のようになります。

gp で得られる常に現在位置は最大値+1または最小値-1が返ってきます。

spa,spr,sop コマンドは電源を OFF にするか init,ssm コマンドを実行するまで使 用できなくなります。

sva,sva,gop コマンドは問題なく使用できます。

#### <span id="page-7-0"></span>速度プロファイル

コマンドで回転角度を設定して動作させる場合、モーターの速度、加速度をあらか じめパラメータとして設定しておきます。Pan Unit は位置指定を受けると、パラメ ータに従って加減速動作を行いなめらかに回転運動を行います。その速度変化の様 子を図に示します。

移動コマンドを受け取ると、Pan Unit はモーターの回転を始めます。(移動開始1) 停止状態だったモーターは最低速度から加速を始め、設定速度に達すると一定速で 回転を続けます。その後指定位置に停止できるタイミングで減速を始め、最低速度 まで達すると停止します。

移動距離が短い場合は加速する時間が短くなり、設定速度に達する前に減速を始め ることになります。(移動開始2)

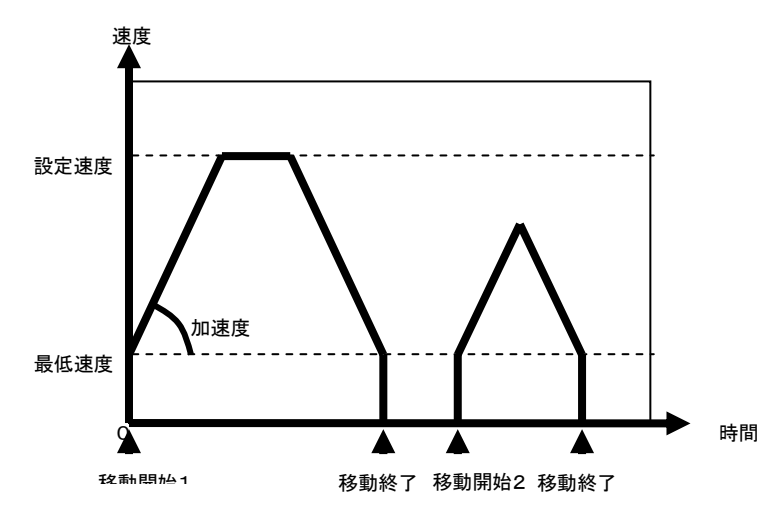

このとき、設定するパラメータに最低速度というものがあります。(Set Lower Velocity コマンド参照)これは、ステッピングモーターの特性による物で、非常に低 速で回転させようとすると大きな振動を発生する場合があります。そのため、その 振動を避けるために極低速域は飛ばして停止からいきなり最低速度での駆動をする ようになっています。

最低速度をあまり高くすると、動きだし時と停止時の衝撃が大きくなりなめらかな 駆動ができなくなってしまいます。しかし、あまり低くすると低速時に大きな音や 振動が発生してしまいます。そのため、設置状態や負荷にあわせて調整してくださ い。

また、この低速域での振動はマイクロステップ駆動をする事によって低減しますの でこちらも試してみてください。

#### <span id="page-8-0"></span>手動での回転について

Pan Unit にはモーターの軸につまみがついており手で回せるようになっています。 そのため、テーブルの角度を手動で変更できます。

その場合には、必ず電源を OFF にした状態で操作を行ってください。

モーターに電流が流れている状態で回転させると、機構に負荷がかかり故障の原因 となります。また、ツマミには回転以外の力を加えないようにしてください。縦、 横方向の力を加えると減速機の噛み合わせに悪影響を及ぼす可能性があり、故障の 原因となります。

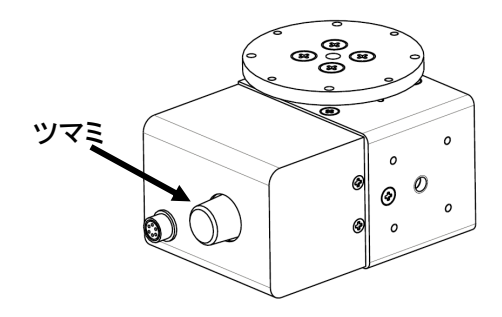

#### <span id="page-8-1"></span>取り付けについて

Pan Unit には 2 面に取り付け用のネジ穴が用意されています。 下の図に示すように、それぞれカメラネジを中心に M3 のネジを 4 箇所止められる ようになっているので、状況に合わせてご使用ください。

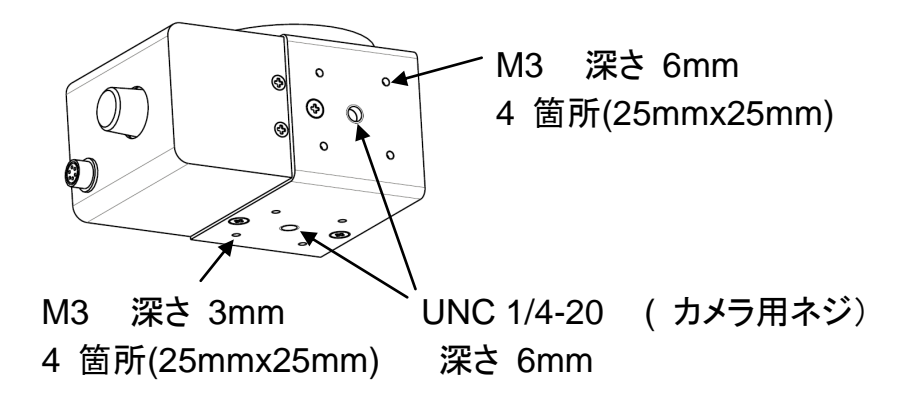

#### <span id="page-8-2"></span>テーブル

回転するテーブルは 4 本のネジで固定されており、取り外して使用することができ ます。テーブル、テーブルが取り付けてあるハブの寸法については、6.2 寸法図を参 考にしてください。ハブは取り外さないでください。

#### <span id="page-9-0"></span>電源について

同梱する AC アダプタを使用する場合は問題ありませんが、お客様で用意された電 源を用いる場合は極性に十分注意を払って配線してください。電源の逆極性は故障 の原因となります。

また、用意された電圧、電流容量等の影響でパフォーマンスが落ちる可能性、又は 保証の対象にならない故障や損傷が発生することがあります。

電源コネクタは 外径 5.5mm 内径 2.1mm センタープラスとなっております。

#### <span id="page-9-1"></span>外部タイミング入力について

測域センサ URG などの外部機器からのタイミング信号に同期して、現在角度をサン プリング、出力することができます。

ケーブルハーネスには、北陽電機株式会社製 UTM-30LX に対応したコネクタが装備 されていますので、UTM-30LX の電源接続コネクターに挟み込む形で取り付けてくださ い。その他の形式の URG や他のタイミング発生装置の場合は、信号線を Signal と GND に接続してください。3.3VCMOS ロジックの入力をプルアップしてありますので、オー プンコレクタ出力またはフォトカプラ出力の信号が接続できます。

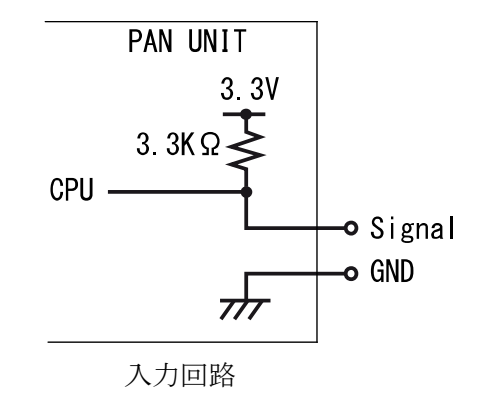

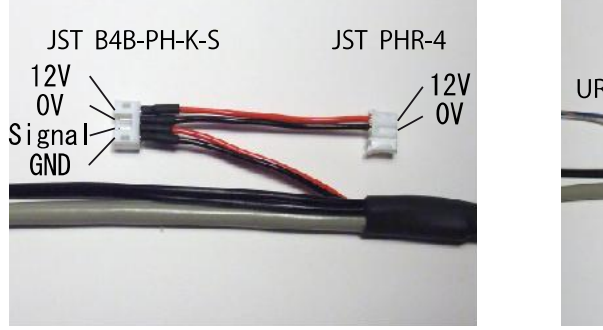

コネクタピン配置 マンクランク クーブル接続

 $URG$ URG用電源へ ケーブルハーネス

#### <span id="page-10-0"></span>3.セットアップ

#### <span id="page-10-1"></span>3.1 付属品

ムービングヘッド Pan Unit には以下のものが含まれています。

- パンユニット本体
- ケーブルハーネス 1.5m (電源、RS-232C、外部タイミング入力)
- AC アダプタ
- カメラステイ ステイ固定ネジ M3 x7 (4)付 カメラ固定ネジ UNC1/4-20x 3/8 (1)付
- 制御プログラム(サンプル)
- ユーザーマニュアル

Pan Uni

Pan Unit 付属品

#### <span id="page-10-2"></span>3.2 お客様に用意していただくもの

- パンユニット本体と搭載物をマウントする際のハードウェアと工具
- シリアルポートと CD ドライブ付の WindowsPC (シリアル-USB ケーブルでも可。)

#### <span id="page-10-3"></span>3.3 セットアップ手順

以下の手順でセットアップしてください。

#### \*注意:このセットアップ時には、まだパンユニット本体に、付属のカメラステイ、 及び、その他の搭載物をマウントしないでください。

- 1)本体にケーブルハーネスの丸型6P コネクタを接続します。
- 2)ケーブルハーネスの D-SUB9pin コネクタと制御用 PC を RS-232C ケーブルで 接続します。
- 3)AC アダプタを100V コンセントに接続します。
- 4) CD の"Pan Unit Controller フォルダ"をハードディスク上の適当なところにコ ピーします。
- 5)コピーしたフォルダ内の"Pan Unit Controller.exe"を実行します。
- 6)ウィンドウ右下の Serial Port が Pan Unit に接続したものと同じかどうか確認 し、異なるときは Port メニューから Open を選び出てきたリストの中から正しい ものを選択します。
- 7)AC アダプタをケーブルの電源コネクタに接続します。
- 8)モニタウィンドウに起動メッセージが表示されれば、動作準備完了です。

#### <span id="page-11-0"></span>3.4 テスト動作

#### \*注意:テスト動作が完了するまでは、パンユニット本体に、付属のカメラステイ、 及び、その他の搭載物をマウントしないでテストを行ってください。

- 1)ステップモードの選択(マイクロステップ動作の選択)
	- ウインドウの Config タブのモータステップの中から適正なボタンを選びま す。
	- このとき、自動的に原点イニシャライズ動作に入ります。
	- Pan Unit は 1/1 モードのときに 12000 パルスでテーブルが 1 周します。
- 2)最大速度、加速度、下限速度の設定
	- ウインドウの Param タブに設定値を記入し、ボタンを押すとそれぞれのパ ラメータがセットされます。
	- たとえば、1/2 の場合 Speed(最大速度)5000、Acceleration(加速度)10000、 Base Speed(下限速度)100 など
	- Cmd タブの「1」~「4」にそれぞれのステップモードにおける適当なパ ラメータを設定するコマンド列を入れてあるので、どれか 1 つを押すことで 設定できます。
- 3)テーブル動作1
	- ウインドウの左上にある、Left、0、Right のボタンを押します。
	- すぐ下のある移動量の Box 内に記入されているステップだけテーブルが回 転します。
- 4)テーブル動作2
	- ウインドウ左中にある pan の Box ないに指定角度をパルス数で指定します。 このとき、原点が0、時計回りが+、反時計回りがマイナスになります。
	- 移動ボタンを押すと指定した角度へテーブルが回転します。
- 5)非常停止
	- 移動ボタンの下にあるボタンを押すと、実行中の動作を中止してテーブルが 停止します。
	- 停止した後は、現在位置がずれる可能性がありますので、動作再開の前に原 点のイニシャライズを行ってください。
- 6)現在位置取得
	- ウインドウ左下にある現在地取得ボタンを押すと、現在の位置と速度を右の ボックスに読み取ることができます。

#### <span id="page-12-0"></span>3.5 搭載物の取付け

カメラやそのほかの搭載物を Pan Unit の回転テーブルにマウントしてください。 Pan Unit の仕様一覧には最大搭載重量が見積もられていますが、実際の搭載物の積み方に よって影響されます。

搭載物全体の重心を、パン軸の中心になるべく近づけるようにして搭載してくださ い。搭載物が回転テーブル・搭載ステイにしっかりと安全に取付けられていることを確認 してください。

搭載物が重すぎたり動作が速すぎると、モータが脱調して"ギギギギ"という音を 出します。脱調を起こさない範囲で使用してください。脱調を起こした場合は、必ずイニ シャライズを行ってください。

上記の搭載物ハンドリングテストが完了したら、実際にセクション5.2で記載さ れたコマンドを使用し搭載物の動きを制御してみてください。Pan Unit がバランスを保ち ながら搭載物を載せて動作するためには、搭載物要素、供給電源、ユニット速度、加速度、 位置、モータトルク等の調整が必要になります。

#### <span id="page-13-0"></span>4.制御プログラムについて

本製品には、Windows からボタン操作で Pan Unit を操作できる制御プログラムが 用意されています。このプログラムは Microsoft C#で書かれており、ソースも提供しており ますので、制御プログラム作成のサンプルとしてご利用ください。

#### <span id="page-13-1"></span>4.1 使用方法

1)使用環境

以下の要件を満たしているコンピュータで使用できます。

- Windows XP, Vista, 7 が動作している。
- Microsoft .net Framework Version 2.0、3.0、3.5 がインストールされている。
- シリアルポートが利用できる。(USBシリアル、シリアルデバイスサーバなど、 Windows からシリアルデバイスとして認識されるもの)
- 2)インストール方法

CD からプログラムの入っている「Pan Unit Controller フォルダ」をハードディ スクの適当な場所にコピーしてください。

- Pan Unit Controller.exe プログラム本体
- ◆ default.cfg スポーパラメータファイル
- 3)起動方法

ハードディスクにコピーしたフォルダにある、「Pan Unit Controller.exe」をダ ブルクリックして実行してください。

- 4)シリアルポートの接続
	- a)プログラムを起動すると、2 枚のパネルが表示されます。
	- b)「Port」メニューの「Open」を選択すると、シリアルポート名のリストが出 てきます。そのなかから、Pan Unit が接続されている物を選択し、「Open」 を押します。
	- c)そのとき Serial Monitor に[Port COM\* Opened successful]と表示されるこ とを確認します。
	- d) 表示が出ない場合は何らかの理由でシリアルポートが使用できない状態です ので使用ができるように用意して再度 Open してみてください。

#### <span id="page-14-1"></span><span id="page-14-0"></span>4.2 画面の説明

#### **Pan Unit Controller** 画面

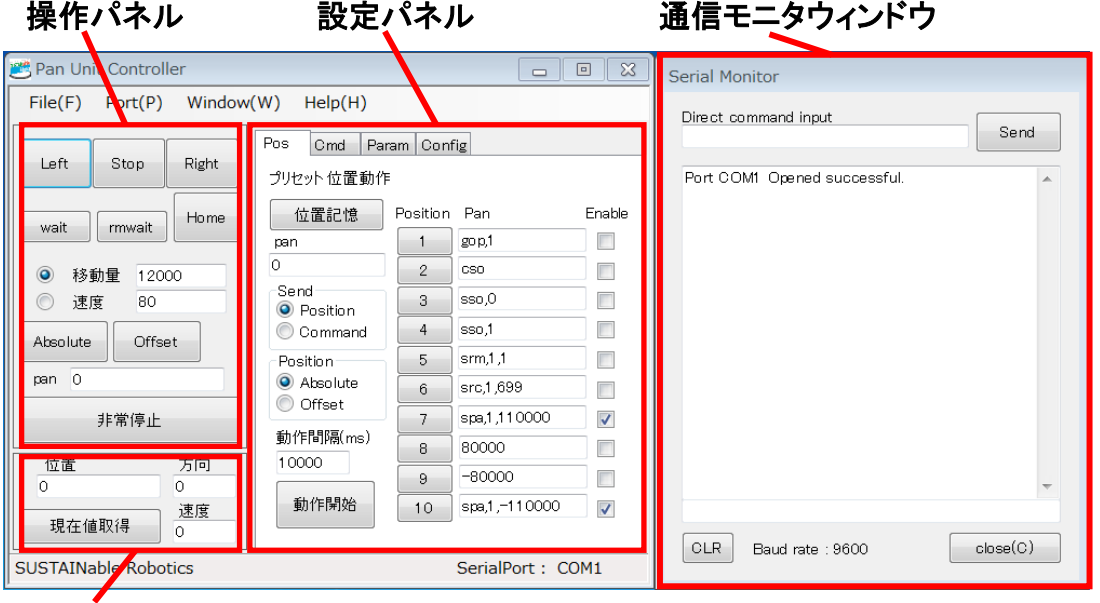

現在値パネル

- ●操作パネル
	- 「Left」:回転軸を反時計回りに「移動量」のテキストボックス内のステップだけ移動 させます。
	- 「Right」:回転軸を時計回りに「移動量」のテキストボックス内のステップだけ移動 させます。

「Stop」:回転軸を停止させます。

「Home」:回転軸を原点位置に移動させます。

「Absolute」:回転軸を下のテキストボックスの位置にspaコマンドで移動させます。 「Offset」:回転軸を下のテキストボックスの位置に sop コマンドで移動させます。 「非常停止」:回転軸を非常停止させます。

●現在値パネル

「現在値取得」:現在の回転軸の位置と速度を取得しテキストボックスに表示します。

 「位置」: gp コマンドリターン値 「方向」: gop コマンドリターン値 「速度」: gv コマンドリターン値

●設定パネル

#### Pos タブ

1から10までの10点の角度を記憶して、設定時間間隔で順に再現します。 「1」~「10」:ボタンを押すと右のテキストボックスに記憶してある位置に回転

軸を移動させます。テキストボックスに任意の値を入力できます。

「位置記憶」 :続いて「1」~「10」ボタンを押すことにより、現在位置を記 憶します。

「動作開始」 :「1」~「10」ボタンのチェックボックスがチェックしてある位 置へ順番に回転軸を移動させます。 動作間隔テキストボックスに時間間隔を msec 単位で記入してお きます。

- 「Potsition/Command」 :「1」~「10」ボタンに対応した BOX 内文字を数値とし て移動するか、コマンドとして扱うかを設定します。
- 「Absolute/Offset」 :「1」~「10」ボタンに対応した数値を Absolute/Offset の どちらとして扱うかを設定します。

#### **Cmd** タブ

<span id="page-15-0"></span>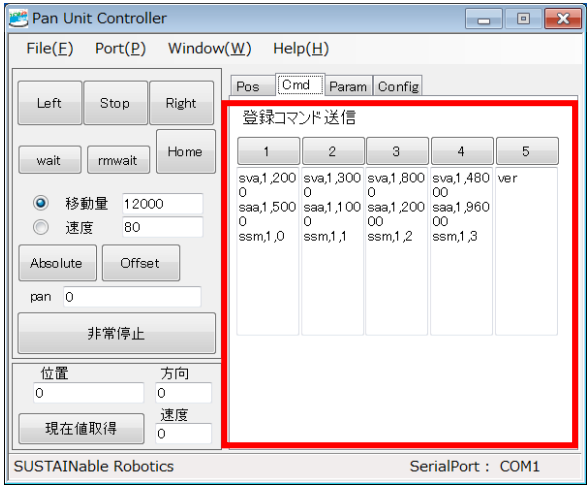

5通りのコマンド列を記憶して、ボタンを押すことで送信できます。

#### **Param** タブ

<span id="page-16-0"></span>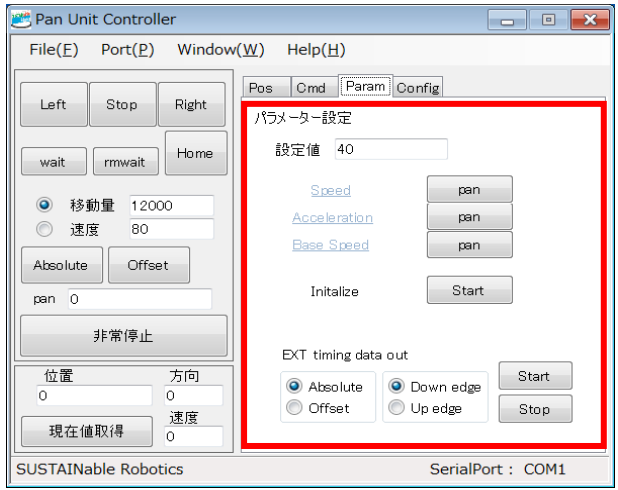

最高速度、加速度、ベース速度を確認、設定できます。

「設定値」:設定する値を入力します。

「Speed」:文字を押すと通信モニタウィンドウに現在設定値が表示されます。 「pan」を押すと「設定値」が最高速度に設定されます。

「Acceleration」:文字を押すと通信モニタウィンドウに現在設定値が表示されます。 「pan」を押すと「設定値」が加速度に設定されます。

「Base Speed」:文字を押すと通信モニタウィンドウに現在設定値が表示されます。 「pan」を押すと「設定値」がベース速度に設定されます。

「Initialize」:原点のイニシャライズを行います。

「EXT timing data out」:外部タイミング入力による角度出力の設定をします。 (URG オプションの場合のみ)

「Absolute」「Offset」:送信角度データの種類を設定します。

Absolute:絶対角度(原点からのからの累積角度)

Offset:相対角度(テーブルの方向と対応)

「Down edge」「Up edge」:データ送信タイミングを設定します。

Adown edge:タイミング入力信号の立下りで送信します。

Up edge:タイミング入力信号の立上りで送信します。

<u> Tanzania (h. 18</u>

n l

### <span id="page-17-0"></span>**Config** タブ

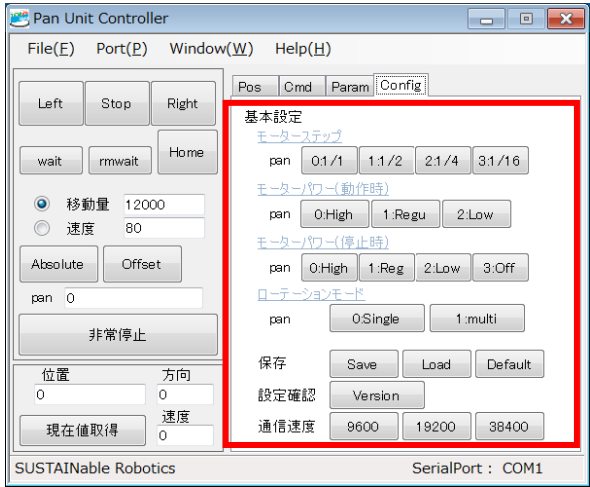

Pan Unit の各種設定を行えます。

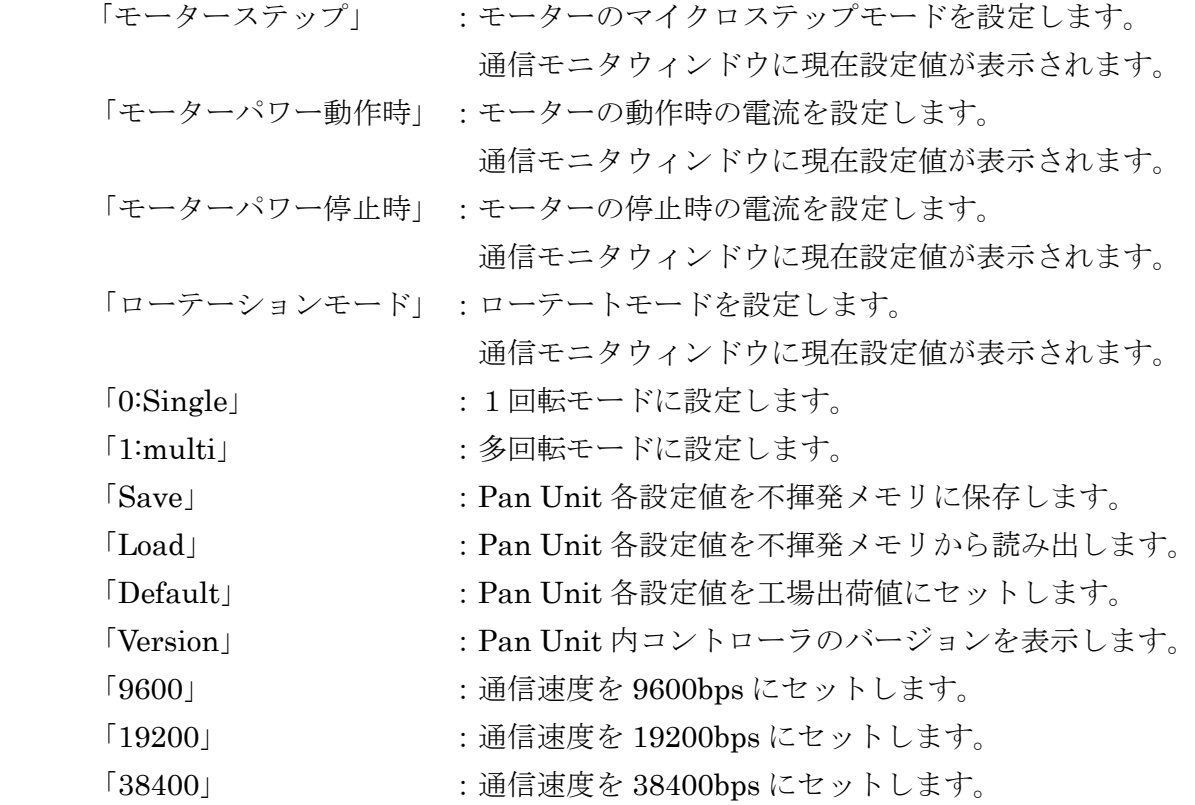

#### <span id="page-18-0"></span>通信モニタウィンドウ

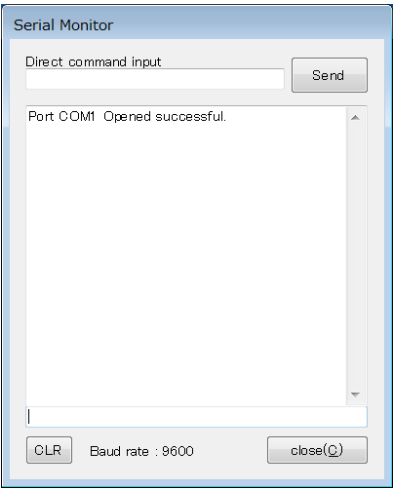

Pan Unit に接続したシリアルポートで受信した内容を表示します。

「Direct command input」:テキストボックスに文字列を入力し、「Send」ボタンを押 すことで任意のコマンドを送信することができます。

#### <span id="page-19-0"></span>5.制御コマンド

SPU-01a は付属の制御プログラムを使用せずに、この章に示すコマンドを用いることで、 ターミナルソフトウェアや、製作したソフトウェアから制御することができます。

#### <span id="page-19-2"></span><span id="page-19-1"></span>5.1 コマンド概要

#### コマンド共通

- 送信コマンドに対する戻り値は必ず 1 つ。
- 引数の個数は、テキストコマンドとバイナリコマンドで共通。
- 戻り値以外に値は返さない。つまりコマンド終了まではマイコンから反応はこな い。
- コマンド実行中は他のコマンドは受け付けない。 ただし後述の特殊コマンドは除く。
- 角度はモーターのステップ数で指定する。
- ステップと角度の関係はモーターのステップモードによって決定される。  $1/1$  1 2 0 0 0 step / 360 度 0.03 度 / 1 step  $1/2$  24000step / 360 度 0.015 度 / 1 step  $1/4$  48000step / 360 度 0.0075 度 / 1 step  $1/16$  192000step / 360 度 0.0019 度 / 1 step
- イニシャライズ後の基準位置が0で時計回りが+、反時計回りが-となる。
- 動作角度は 1 回転モードでは、+-175 度,多回転モードでは+-両方向へ 699 回転の範囲をとる。

#### <span id="page-19-3"></span>特殊コマンド

- 特殊コマンドとして緊急停止コマンドが存在する。 機能:すべての軸の動作を緊急停止させる。 テキストモードでは'!' バイナリモードでは'!'の ASCII コード(0x21)
- このコマンドには、引数、戻り値はない。
- 緊急停止した後、ほかのコマンドが正常動作する保証はない。

#### <span id="page-20-0"></span>テキストコマンド

- コマンド名と引数の区切り文字は','(半角カンマ)。
- デリミタ(delim)は" ;¥r¥n"のうちのどれでもよい。4 つある。 例:spa,1,1200¥n

意味:軸 1 の絶対位置を 1200 にする

◆ 戻り値

\*何かの値を取得するコマンドの場合 (gp や gv など):

- ・取得したい値
- ・Argument(s) out of range (引数の値が範囲外のとき)

\*値を取得しないコマンドの場合(spa や sva など):

・0

・Argument(s) out of range (引数の値が範囲外のとき)

#### <span id="page-20-1"></span>バイナリコマンド

- コマンドは 1 バイト長。
- 引数と戻り値はすべて、1 個当たり 4 バイト長。ビッグエンディアン。
- コマンド名と引数の区切り文字なし、デリミタなし。
	- $\varnothing$  : 0x80 0x00 0x00 0x00 0x01 0x00 0x00 0x04 0xb0 意味:軸 1 の絶対位置を 1200=0x4b0 にする
- ◆ 戻り値

\*何かの値を取得するコマンドの場合 (gp や gv など):

- ・取得したい値
- ・0x10000000 (引数の値が範囲外のとき)

\*値を取得しないコマンドの場合(spa や sva など):

- $\cdot$ 0x00000000
- ・0x10000000 (引数の値が範囲外のとき)

#### <span id="page-21-0"></span>5.2 コマンド解説

#### \*引数の説明

```
[axis]:軸番号、PanUnit では常に1 
[value1]:0を含む正の整数
[value2]:0を含む正負の整数
[value3]:一桁の整数
[value4]:特有の数値
[Ba3][Ba2][Ba1][Ba0]:バイナリコード axis 4 バイト
[Bv3][Bv2][Bv1][Bv0]:バイナリコード データ 4 バイト
```
#### 1) Emergency Stop(!)

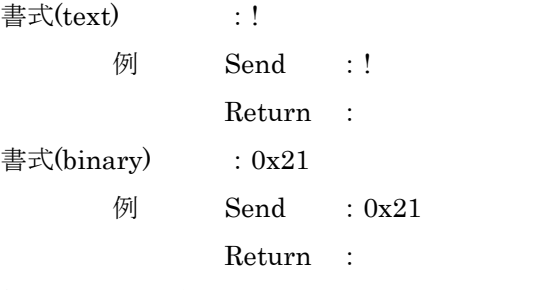

解説:全ての軸を非常停止。本コマンドに対する戻り値はない。

#### 2) System Reset(!!!)

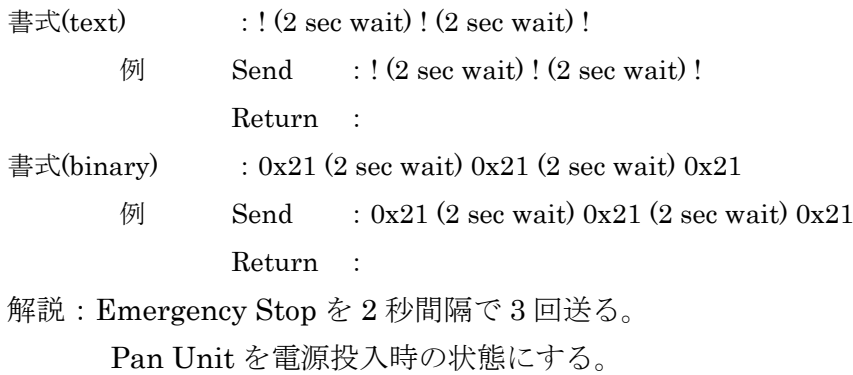

本コマンドに対する戻り値はない。

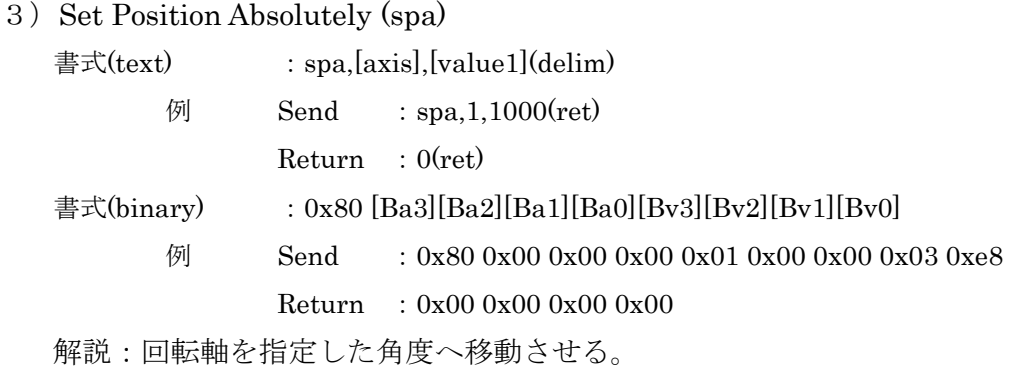

#### 4) Get Position (gp)

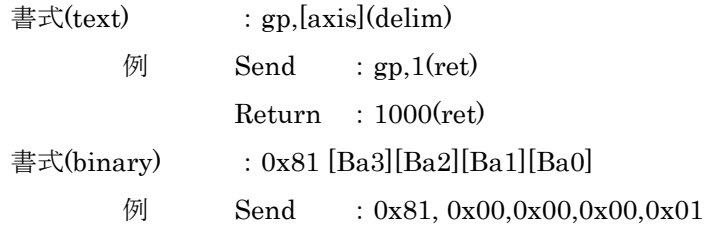

 $Return : 0x00,0x00,0x03,0xe8$ 

解説:回転軸の現在角度を問い合わせる

#### 5) Set Position Relatively (spr)

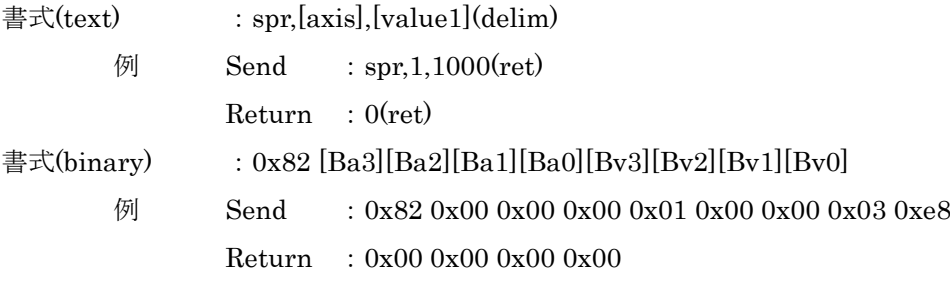

解説:回転軸を現在角度からの相対角度で指定する角度に移動させる。

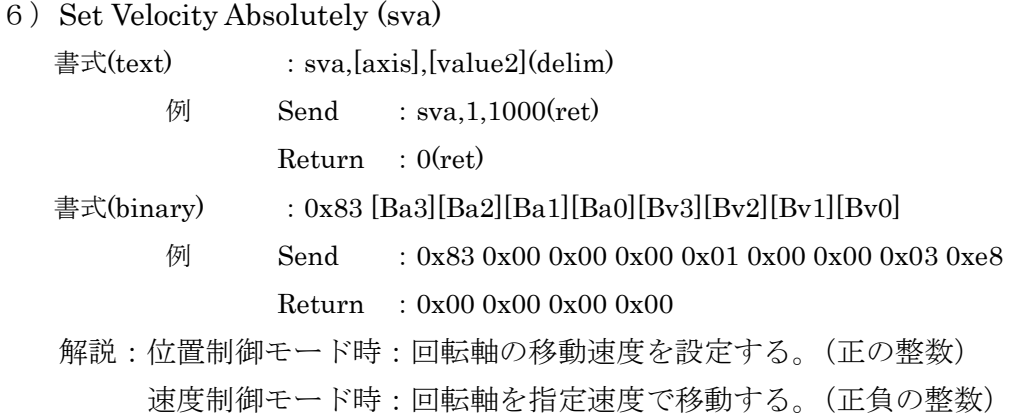

#### 7) Get Velocity (gv)

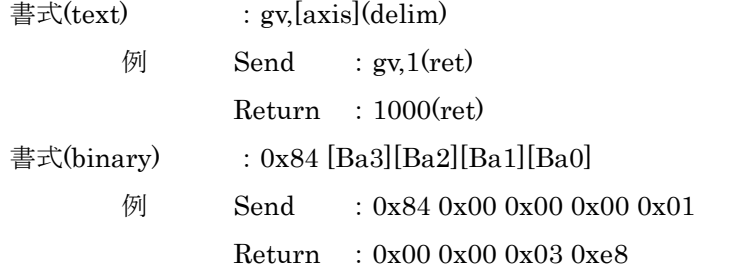

解説:回転軸の現在速度を問い合わせる。戻り値は steps/sec

#### 8) Set Velocity Relatively (svr)

書式(text) : svr,[axis],[value2](delim)

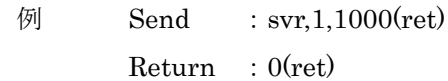

書式(binary) : 0x85 [Ba3][Ba2][Ba1][Ba0][Bv3][Bv2][Bv1][Bv0]

例 Send : 0x85 0x00 0x00 0x00 0x01 0x00 0x00 0x03 0xe8 Return : 0x00 0x00 0x00 0x00

解説:位置制御モード時:回転軸の移動速度を現在速度との相対速度で設定す る。

速度制御モード時:回転軸を現在速度との相対速度で指定した速度で移動する。

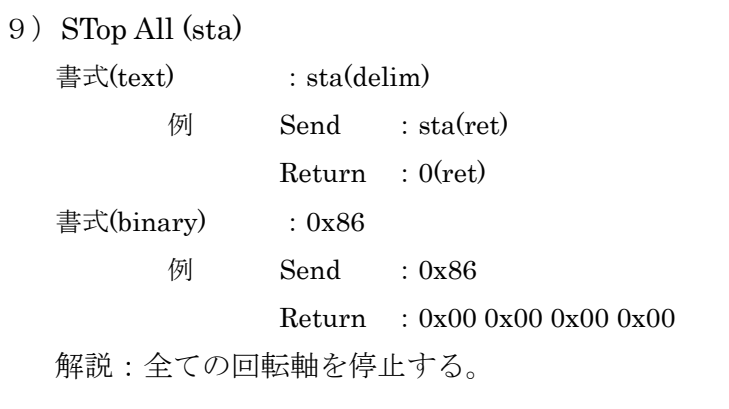

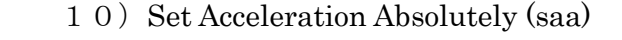

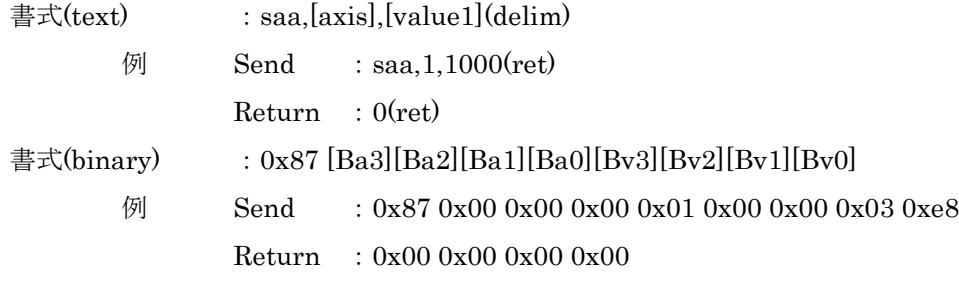

解説:回転軸の加速度を設定する。単位は steps/sec<sup>2</sup>

### 1 1) Get Acceleration (ga)

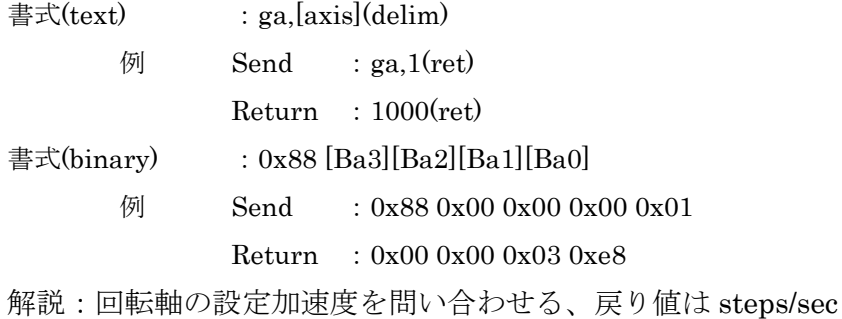

#### 12) Set Lower Velocity Absolutely (slva)

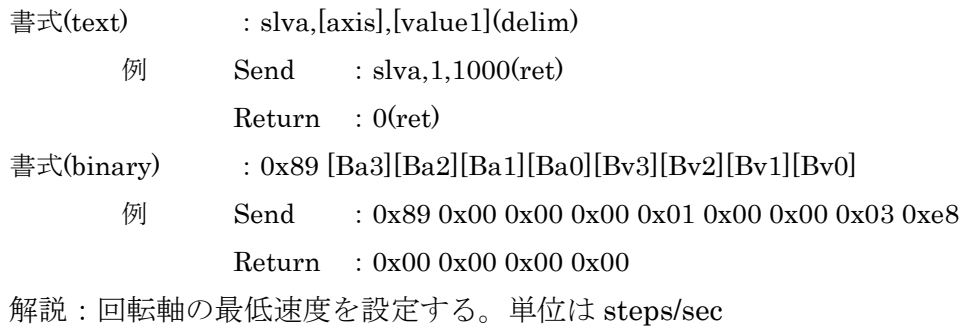

<u> Tanzania (h. 1878).</u>

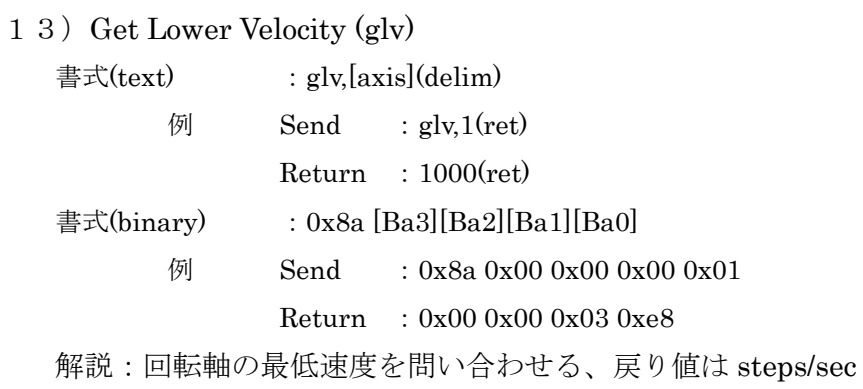

#### 1 4) SAVE (save)

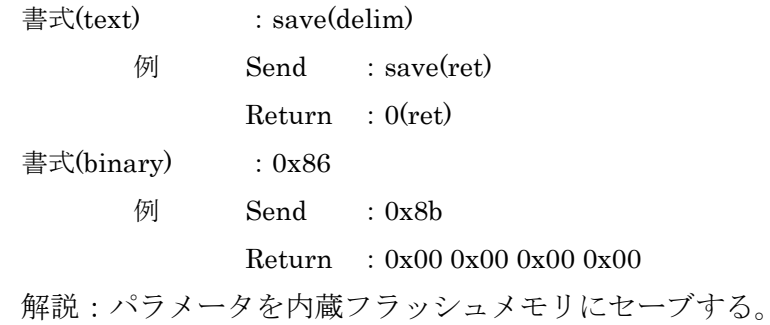

#### 15)INITialize (init)

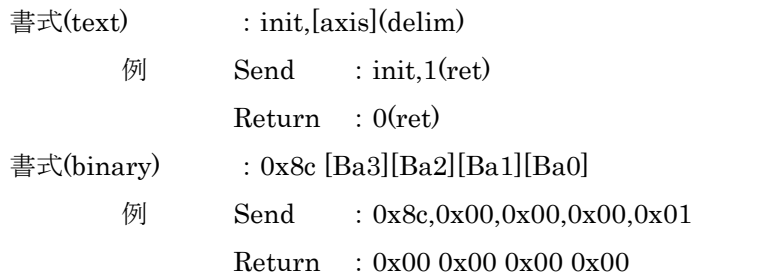

解説:回転軸のイニシャライズを行う。内蔵のフォトセンサを用いて回転軸の原点 を設定する。

╾

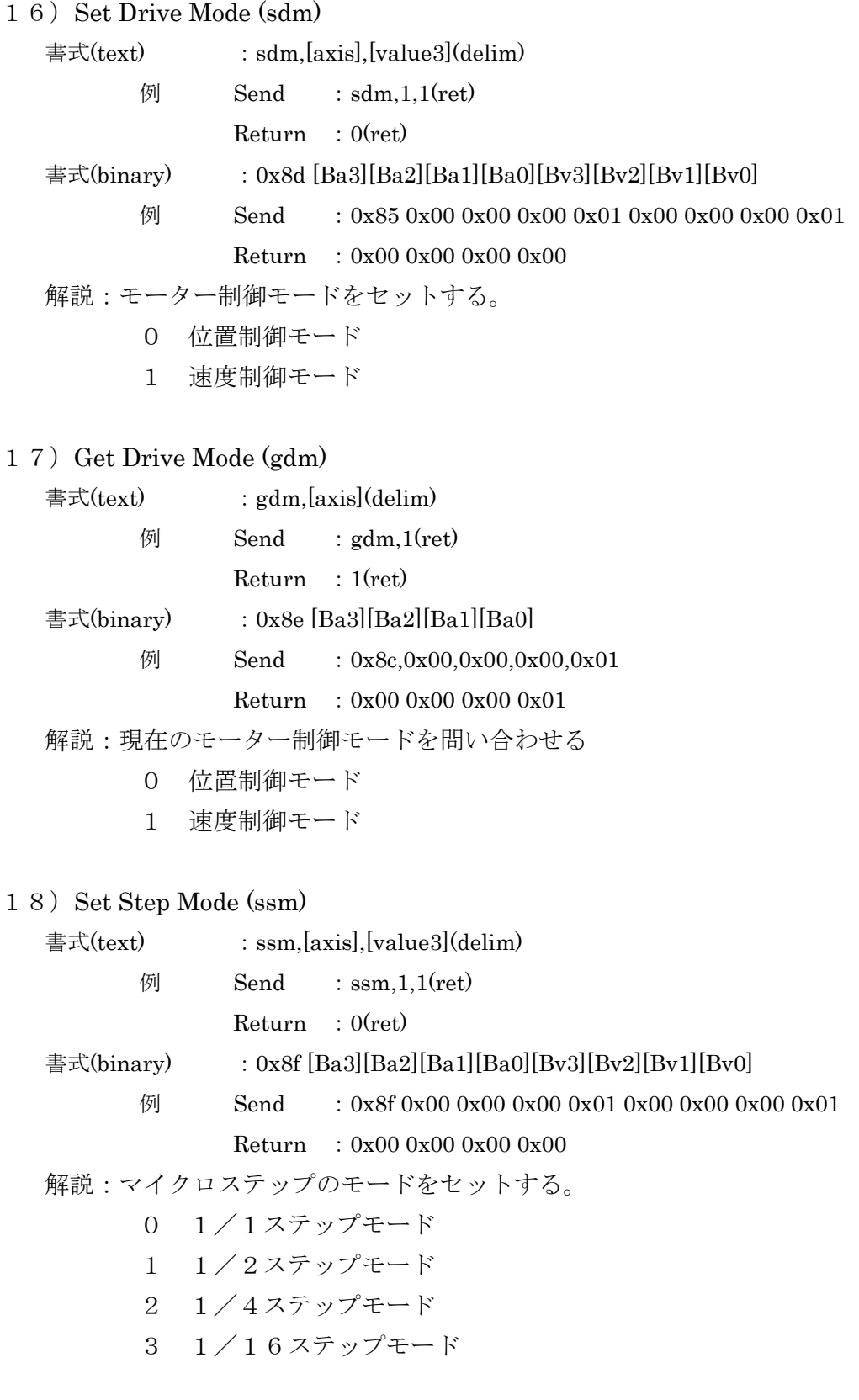

 $\mathcal{L}_{\mathcal{A}}$ 

╾

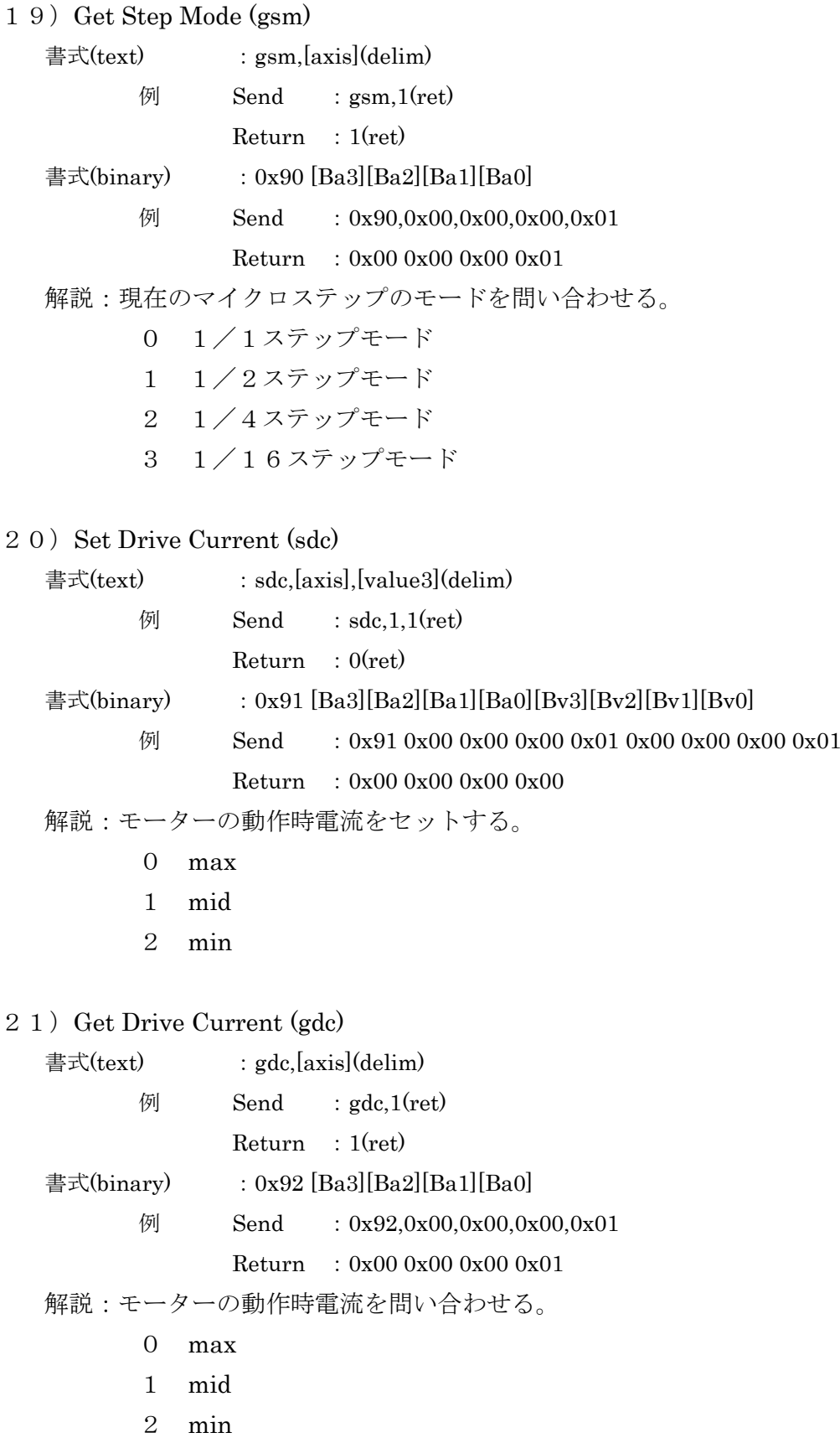

a.

▄

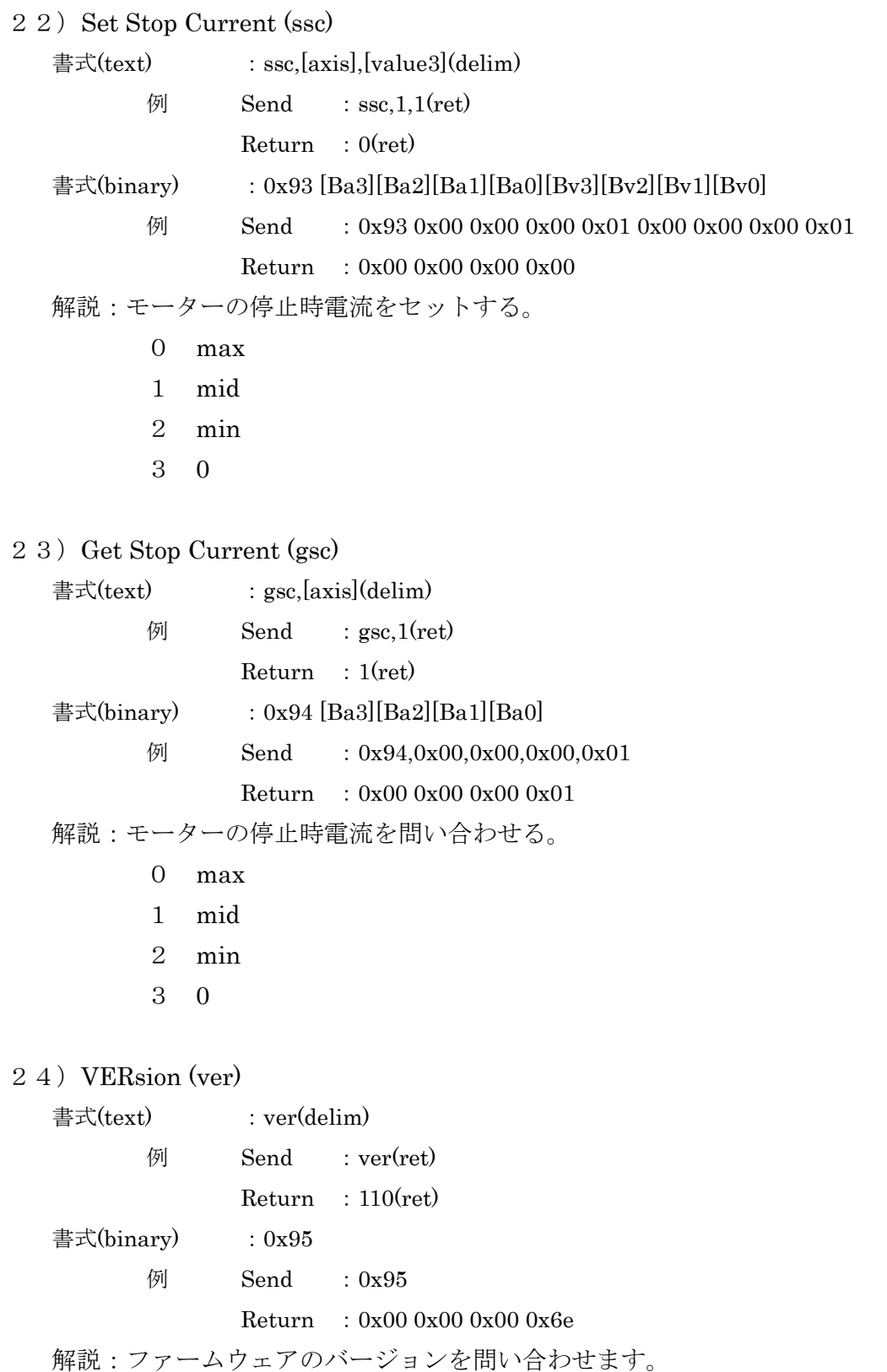

25)AXIS (axis) 書式 $(text)$ :  $axis(delim)$ 例 Send :axis(ret)  $Return :1(ret)$ 書式(binary) :  $0x97$ **例** Send : 0x97  $Return : 0x00 0x00 0x00 0x01$ 解説:回転軸の数を問い合わせます。Pan Unit では常に 1 が返されます。

#### 2 6) LOAD (load)

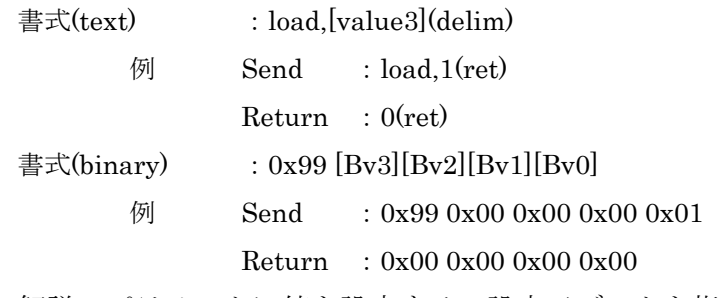

- 解説:パラメータに値を設定する。設定元データを指定できる。
	- 0 内蔵フラッシュメモリに保存されている値を設定する。
	- 1 工場出荷状態の値を設定する。

#### 27) Get Target Velocity (gtv)

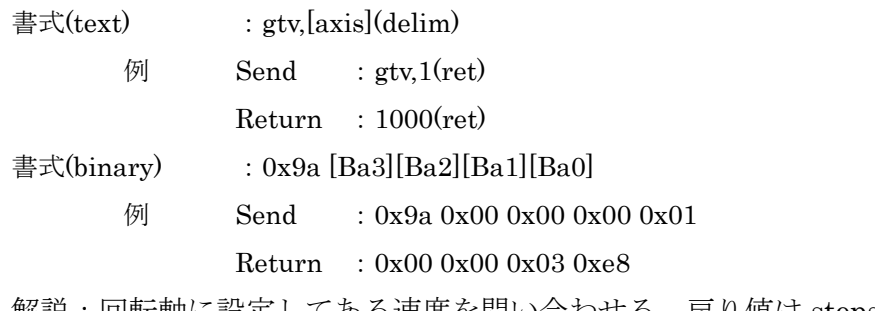

解説:回転軸に設定してある速度を問い合わせる、戻り値は steps/sec

\_\_\_\_\_\_\_\_\_\_\_\_

ш

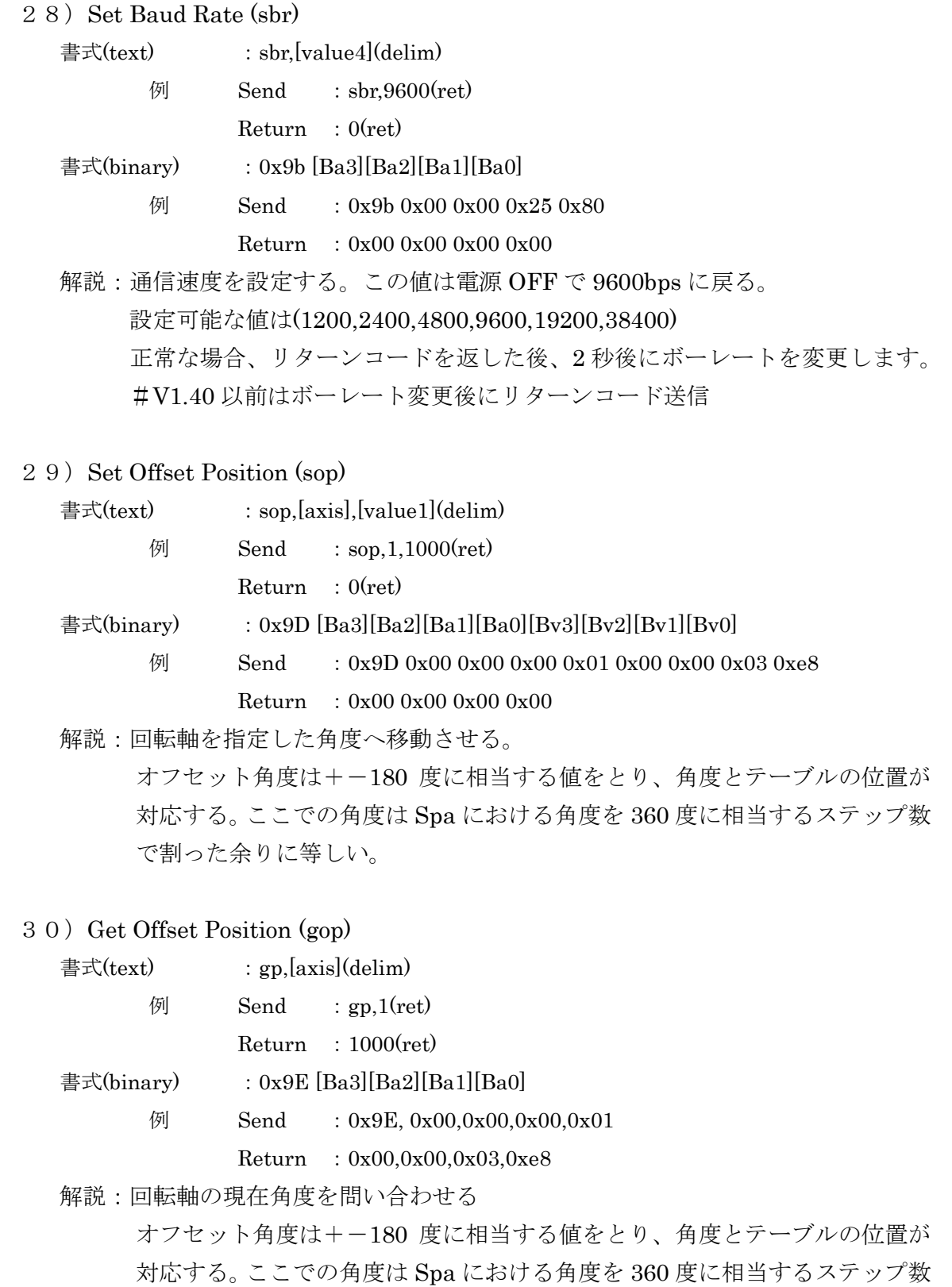

で割った余りに等しい。

\_\_\_\_\_\_\_\_\_\_\_\_\_\_

▄

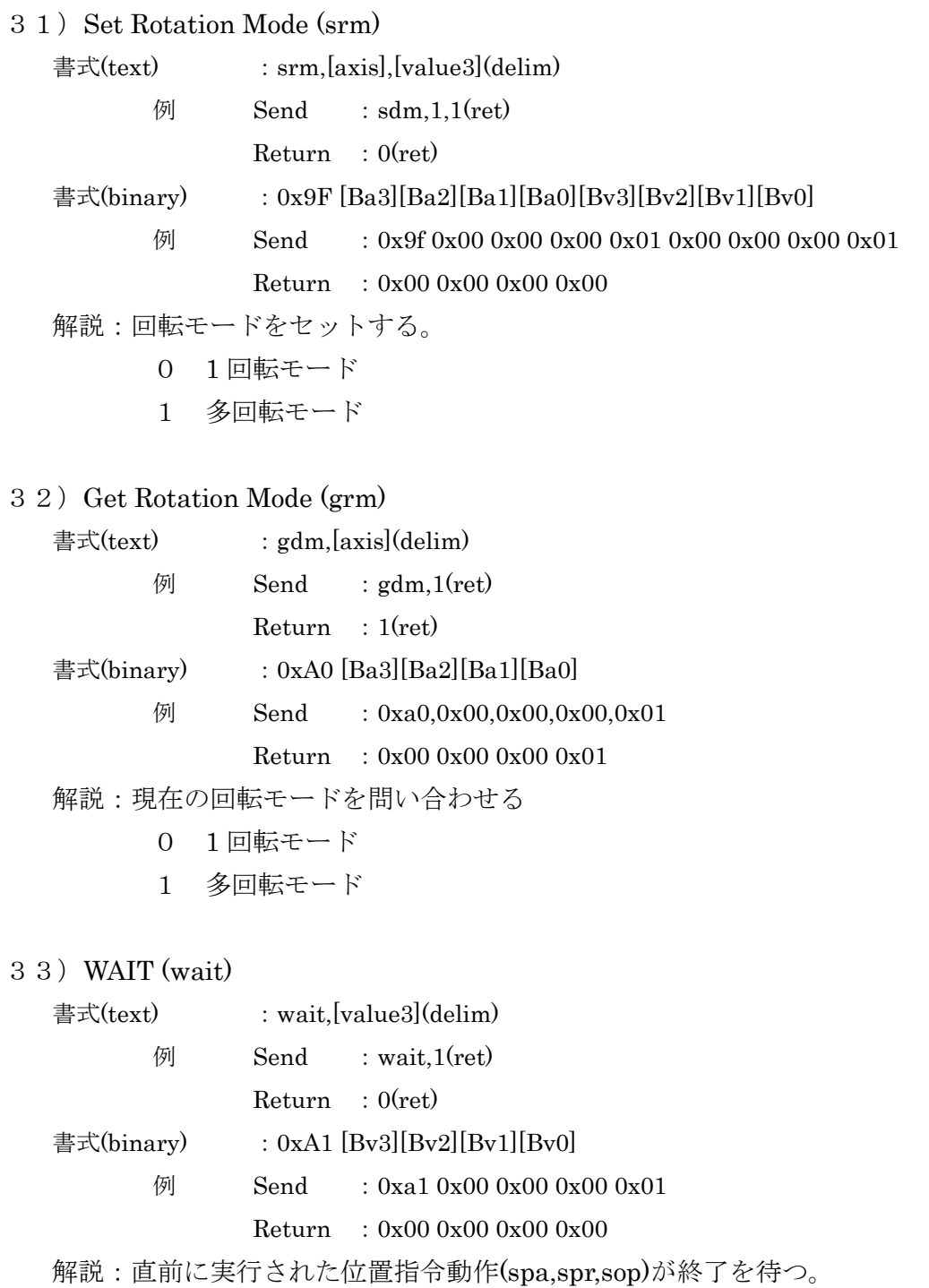

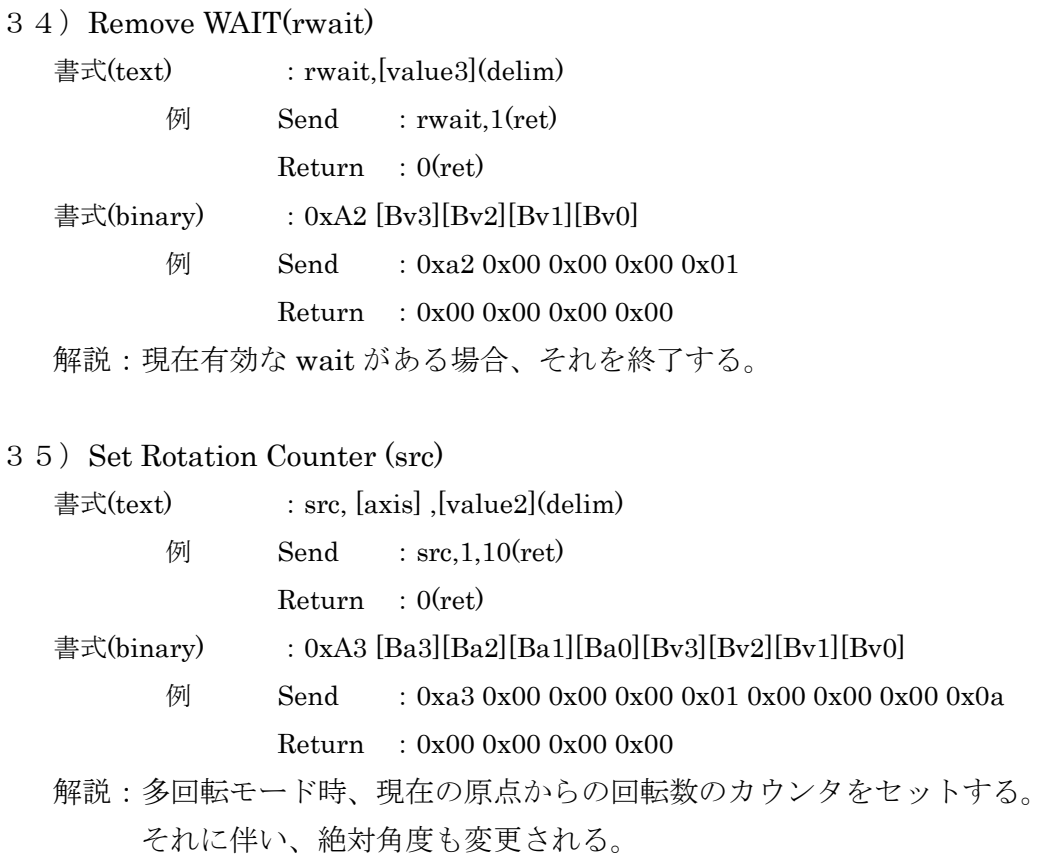

### 36) Get Rotation Counter (grc)

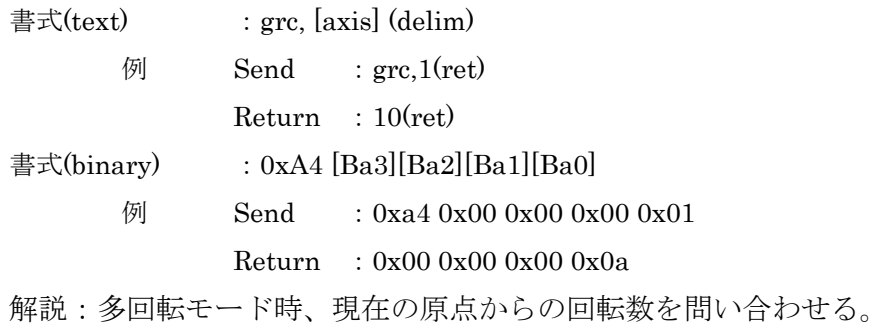

<u> Termin a San A</u>

Ξ

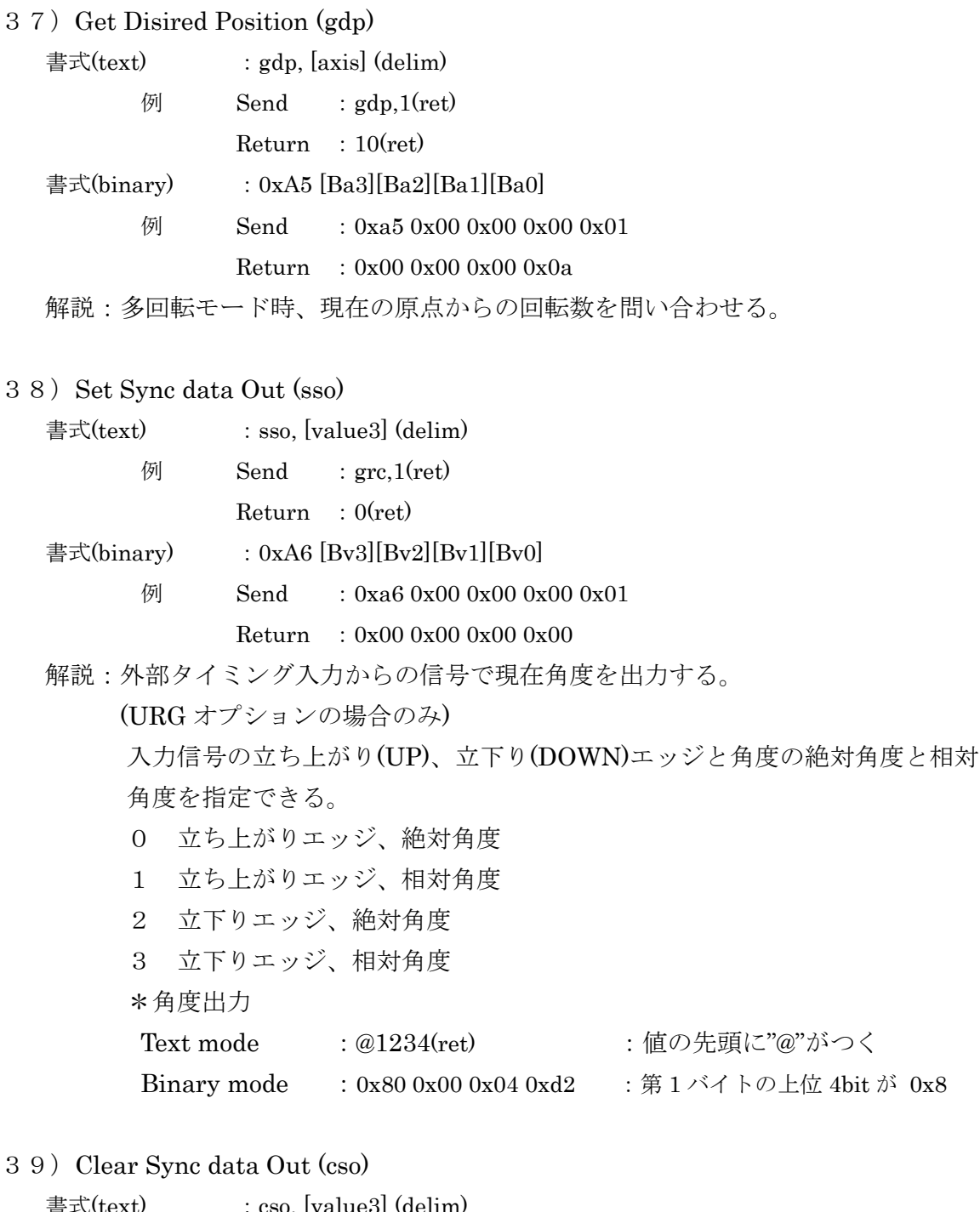

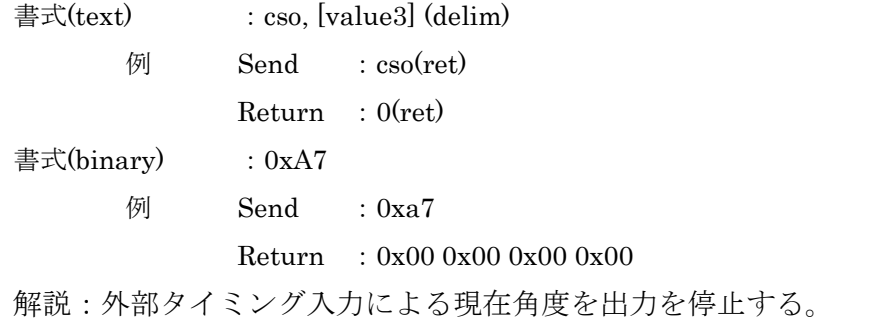

<u> a shekara ta 1989 a Tanzani</u>

## 6.資料

### <span id="page-34-0"></span>6.1 コマンド表

#### PanUnit command chart Ver1.50u

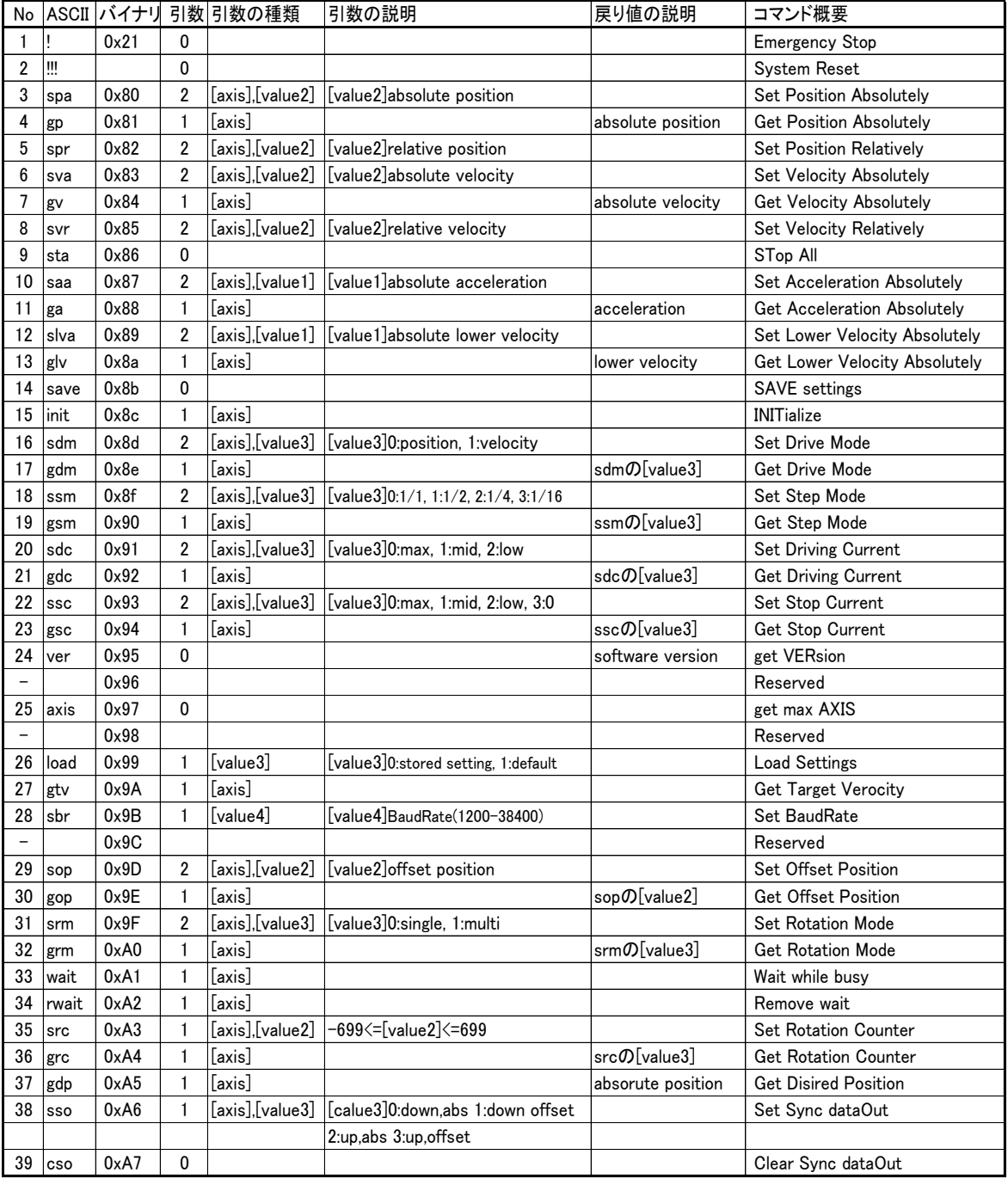

Value1 - 0を含む正の整数

Value2 - 0を含む正負の整数

Value3 - 一桁の整数

Value4 - 特有の数値

2011/7/24 SUSTAINable Robotics

### 6.2 寸法図

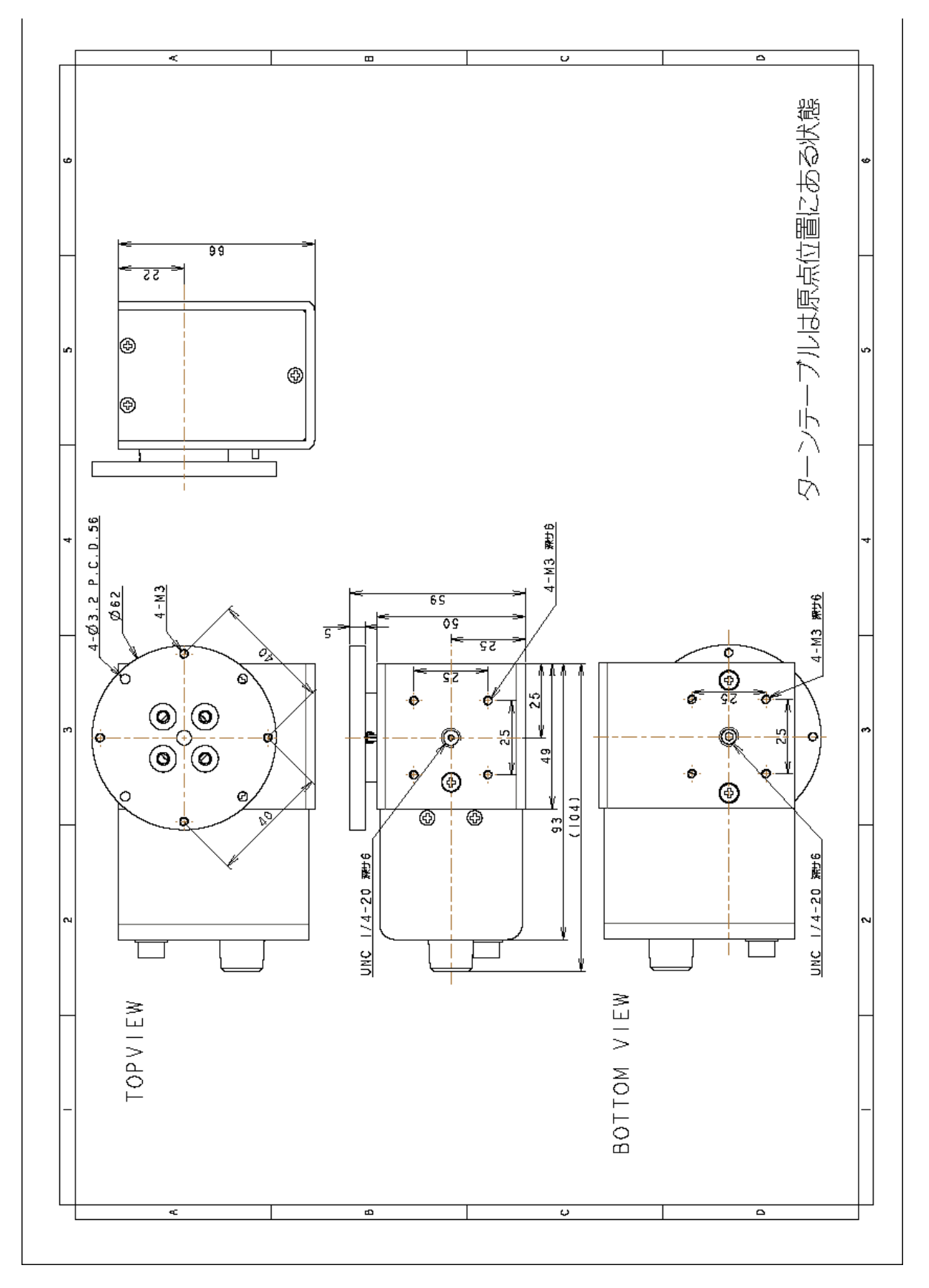

#### Pan Unit **Pan Unit SUSTAINAble Robotics**

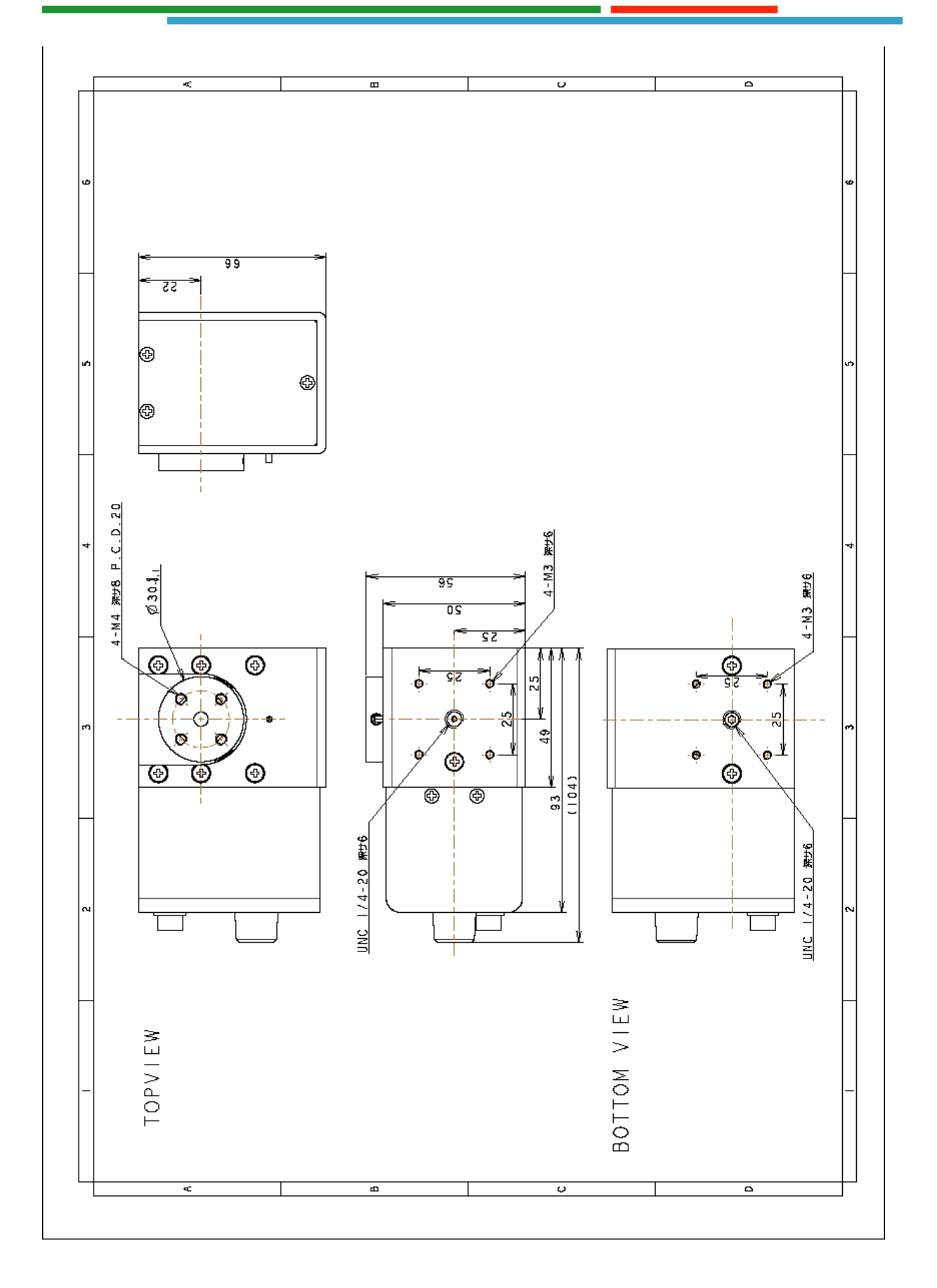

#### <span id="page-37-0"></span>7.保証と修理について

#### <span id="page-37-1"></span>7.1 保証書(別添付)

保証書をよくお読みの後、保管して下さい。 保証期間は、お買い上げ日から1年間となっております。 保証期間を過ぎている際の修理又は交換は、有料となります。

#### <span id="page-37-2"></span>7.2 修理について

#### 修理について

ご購入された製品に不具合が発生した場合は、弊社サポート宛にメールまたは電話でご 連絡ください。修理が必要な場合、弊社に製品を送っていただき、症状を確認後、修理 を行います。弊社に送っていただく場合には、以下の項目を記載したメモを同封してく ださい。

お名前、ご所属、ご住所、お電話番号、製品名、シリアル番号、不具合症状

#### 送料

お客様から弊社に送っていただく場合の送料は、お客様にご負担いただきます。 弊社からお客様に製品をお戻しする場合の送料は、弊社が負担いたします。

#### 修理費用

修理費用が発生した場合は、事前にご連絡いたします。

#### 送り先

サスティナブル ロボティクス 〒225-0024 神奈川県横浜市青葉区市ヶ尾町 508-19-A3 TEL:045-507-6015

#### Pan Unit User's Manual

#### 更新履歴

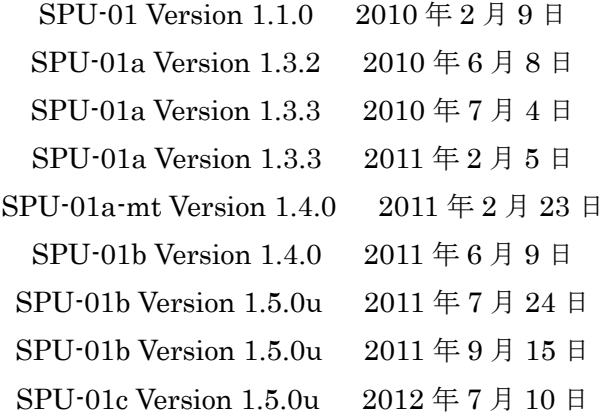

ムービングヘッド Pan Unit についてのご質問は 下記までご連絡ください。

### サスティナブル ロボティクス

SUSTAINable Robotics 〒225-0024 神奈川県横浜市青葉区市ヶ尾町 508-19-A3 TEL:045-507-6015 FAX:050-3737-6376 E-mail: srcontact@sustainable-robotics.com URL: http://www.sustainable-robotics.com